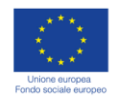

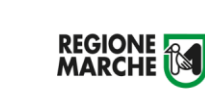

VM

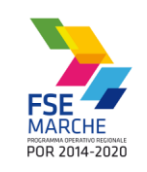

**Regione Marche** Servizio Risorse finanziarie e Bilancio P.F. Bilancio e programmazione nazionale e comunitaria Sistema informativo SIFORM

## **Sommario**

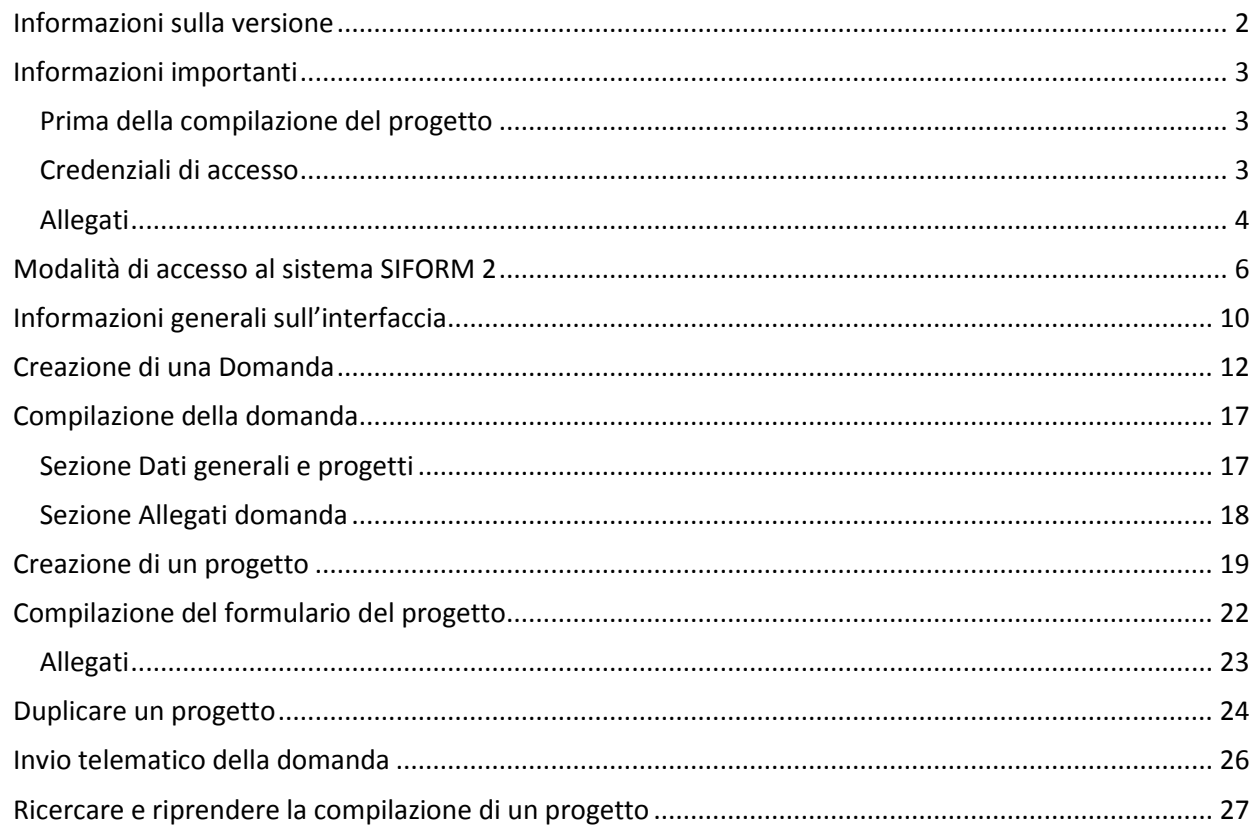

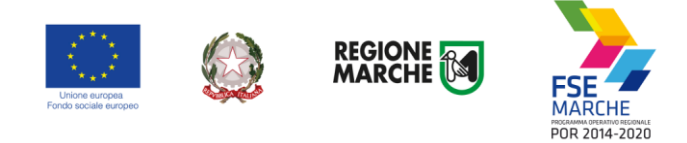

# <span id="page-1-0"></span>**Informazioni sulla versione**

Versione 2.

Alle pagine 17, 20 e 24 aggiunta una precisazione riguardo la firma digitale dei formulari da allegare alla domanda.

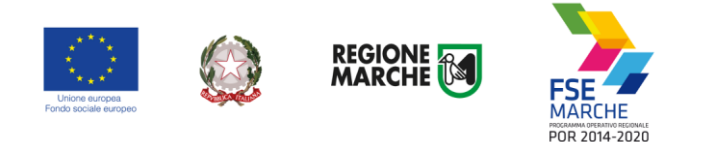

# <span id="page-2-0"></span>**Informazioni importanti**

Di seguito alcune indicazioni importanti.

Nei capitoli successivi verranno descritte nel dettaglio le modalità di compilazione della domanda di finanziamento o autorizzazione dei progetti.

#### <span id="page-2-1"></span>Prima della compilazione del progetto

Prima di iniziare la compilazione del progetto, procurarsi:

- le *credenziali di accesso al SIFORM 2*: i tempi di rilascio delle stesse non dipendono dal nostro help desk.
- un *dispositivo di firma elettronica*: la domanda di finanziamento/autorizzazione ed alcuni allegati vanno firmati digitalmente da un legale rappresentante dell'Ente che presenta il progetto e dai legali rappresentanti degli eventuali Enti in ATI/ATS, che quindi devono procurarsi un dispositivo di firma elettronica correttamente installato su un personal computer.
- un *programma per la firma elettronica* correttamente installato su un personale computer: Arubasign, Dike, Fileprotector, ecc

I dati anagrafici richiesti per le persone giuridiche sono:

- Ragione sociale
- partita IVA e codice fiscale
- natura giuridica
- macrosettore attività ATECO 2007 (inizia con una lettera dell'alfabeto)
- settore attività ATECO 2007
- dimensione impresa
- indirizzo Sede legale (Indirizzo, CAP, Comune, telefono, email)

## <span id="page-2-2"></span>Credenziali di accesso

Le modalità di accesso supportate sono le seguenti:

#### **SPID Livello 2 – Sistema pubblico di identità digitale <https://www.spid.gov.it/>**

Permette l'accesso ad un numero crescente di servizi della Pubblica Amministrazione utilizzando username, password e codice temporaneo (inviato tramite sms o app per cellulare).

Per il rilascio sono necessari un documento di identità valido (carta di identità, patente di guida, passaporto, ecc.), la tessera sanitaria con il codice fiscale, un indirizzo e-mail e un numero di telefono cellulare.

Per il rilascio delle credenziali occorre rivolgersi ad uno degli "Identity provider" abilitati. Si consigliano:

Poste ID <https://posteid.poste.it/> - riconoscimento di persona gratis, presso gli sportelli postali oppure on line se già cliente online di Bancoposta;

Sielte ID <http://registrati.sielteid.it/> - riconoscimento di persona gratis on line tramite webcam (smartphone, tablet o PC).

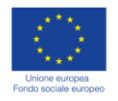

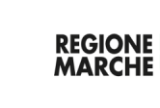

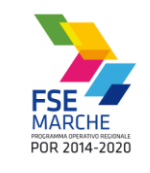

**Per utilizzare SPID non è necessaria alcuna configurazione del PC, occorre avere a disposizione un cellulare.**

#### **Carta Nazionale dei Servizi – CNS**

Si tratta della nuova Tessera sanitaria CNS dotata di chip e certificato di autenticazione oppure qualsiasi tipo di CNS sul mercato (Aruba, Namirial, Infocert, ecc) o la carta Raffaello.

**Normalmente i dispositivi di firma elettronica sul mercato contengono al loro interno anche un certificato CNS di autenticazione.**

La tessera sanitaria deve essere attivata recandosi presso uno sportello abilitato (sportelli URP delle Aree Vaste; elenco disponibile a questo indirizzo:

<https://cittadinanzadigitale.regione.marche.it/TsCns/Sportelli> portando con sé la propria tessera sanitaria e un documento di identità in corso di validità.

**E' comunque necessario dotarsi di lettore smart card da collegare al computer e configurare i driver del lettore e della smart card.**

#### **Pin Cohesion**

Il pin cohesion è costituito dalla terna statica CODICE FISCALE/PASSWORD/PIN.

Le credenziali vanno ritirate presentandosi personalmente ad uno degli sportelli di registrazione presenti presso le sedi dei vari **Centri per l'Impiego** portando con sé la Tessera Sanitaria e un documento di identità in corso di validità. La prima metà della password e del PIN viene consegnata allo sportello, la seconda metà viene inviata via e-mail alla casella dichiarata in fase di riconoscimento. **Non è necessaria alcuna configurazione del PC.**

#### **Si precisa che NON è possibile accedere al SIFORM 2 con credenziali di tipo "debole", cioè generate dall'utente stesso.**

Gli utenti accedono al siform con le proprie personali credenziali e lo username è dato dal proprio codice fiscale. Dopo l'accesso l'utente potrà scegliere se operare come persona fisica o con uno dei ruoli assegnati.

Per la compilazione dei progetti formativi sono essenziali il ruolo di "legale rappresentante" di una Impresa e "operatore di impresa".

Per i dettagli sulla gestione ed assegnazione dei ruoli consultare il manuale "004\_SIFORM\_2\_PROFILAZIONE\_UTENTI".

#### <span id="page-3-0"></span>Allegati

Utilizzare la sezione "Allegati domanda" presente nella pagina di compilazione della domanda per allegare documenti relativi alla domanda stessa.

Per eventuali allegati specifici relativi ad un singolo progetto, utilizzare la sezione "Allegati" presente nel formulario dei singoli progetti.

## **IN DEROGA A QUANTO INDICATO NEGLI AVVISI,**

**in attesa che la funzionalità venga correttamente implementata, la domanda di finanziamento/autorizzazione e le dichiarazioni dei legali rappresentanti dei componenti dell'eventuale ATI/ATS devono essere compilati utilizzando i documenti in formato .docx allegati al decreto dell'avviso e devono essere firmati digitalmente da ciascun legale rappresentante.**

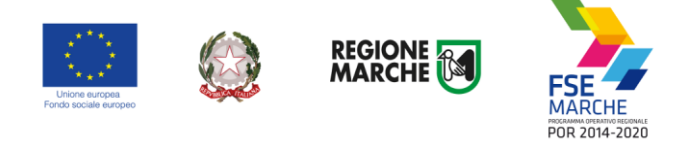

# **Non occorrono timbri. Non occorre allegare copie dei documenti di identità.**

Digitare il titolo del documento al campo "Descrizione", premere il pulsante "sfoglia…" per selezionare il file e premere il pulsante "Allega documento" per caricare il documento.

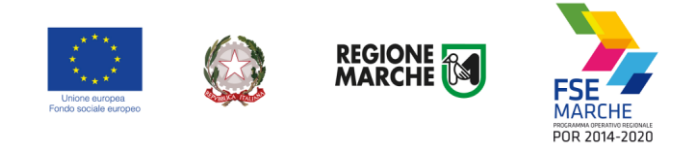

## <span id="page-5-0"></span>**Modalità di accesso al sistema SIFORM 2**

L'accesso al SIFORM 2 avviene accedendo al link [https://siform2.regione.marche.it/.](https://siform2.regione.marche.it/)

L'autenticazione al sistema deve essere effettuato tramite l'infrastruttura della Regione Marche denominata *"Cohesion SSO"* e sarà necessariamente sempre di tipo "forte" ovvero con credenziali nominative rilasciate previo riconoscimento di persona con documento di identità.

Le modalità di autenticazione supportate da Cohesion sono:

- SPID Livello 2 Sistema pubblico di identità digitale;
- Carta Nazionale dei Servizi CNS, compresa la Carta Raffaello;
- Pin Cohesion;
- Dominio Regione Marche (per i dipendenti regionali con personal computer collegato al dominio regionale).

## **IMPORTANTE 1**

**Si consiglia di munirsi con ''largo anticipo'', rispetto alla scadenza dell'avviso, dell'IDENTITA' DIGITALE – CREDENZIALI FORTI (SPID, login/psw/pin di cohesion, CNS) e del DISPOSITIVO DI FIRMA ELETTRONICA poiché i tempi di rilascio delle stesse non dipendono dal nostro help desk.**

**IMPORTANTE 2**

**Per l'utilizzo della CNS – Carta Nazionale dei Servizi e della firma elettronica, il computer deve essere configurato con i driver del lettore e i driver della smart card.**

# **IMPORTANTE 3**

**Per l'invio della domanda, l'utente deve utilizzare il profilo di "legale rappresentante".**

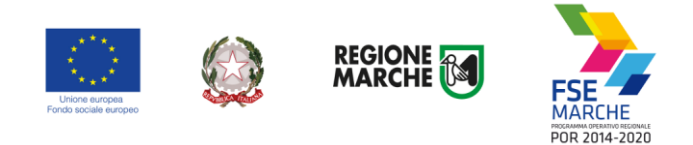

## Passo 1

Per accedere aprire il link<https://siform2.regione.marche.it/> (**digitare anche la s dopo http**)

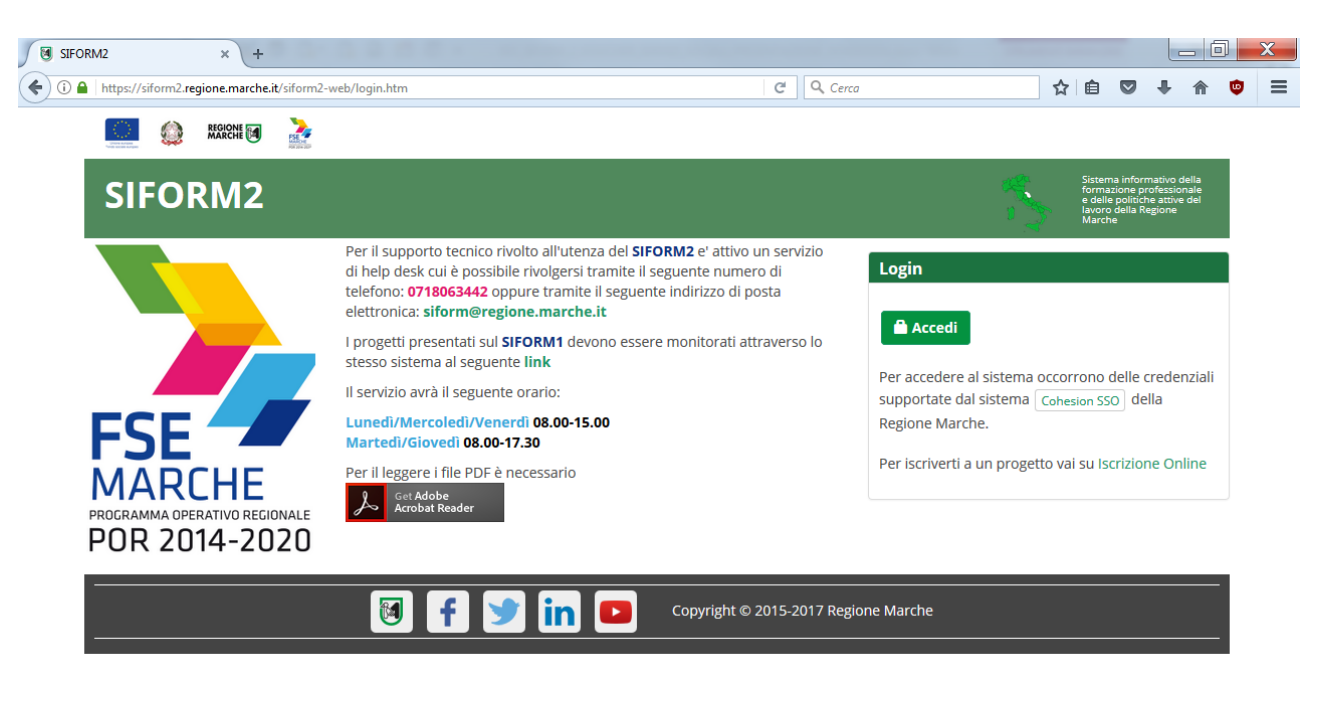

#### Passo 2

Premere il pulsante

Passo 3

L'utente verrà indirizzato verso il sito Cohesion per l'autenticazione:

**Accedi** 

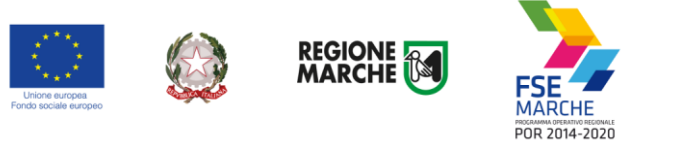

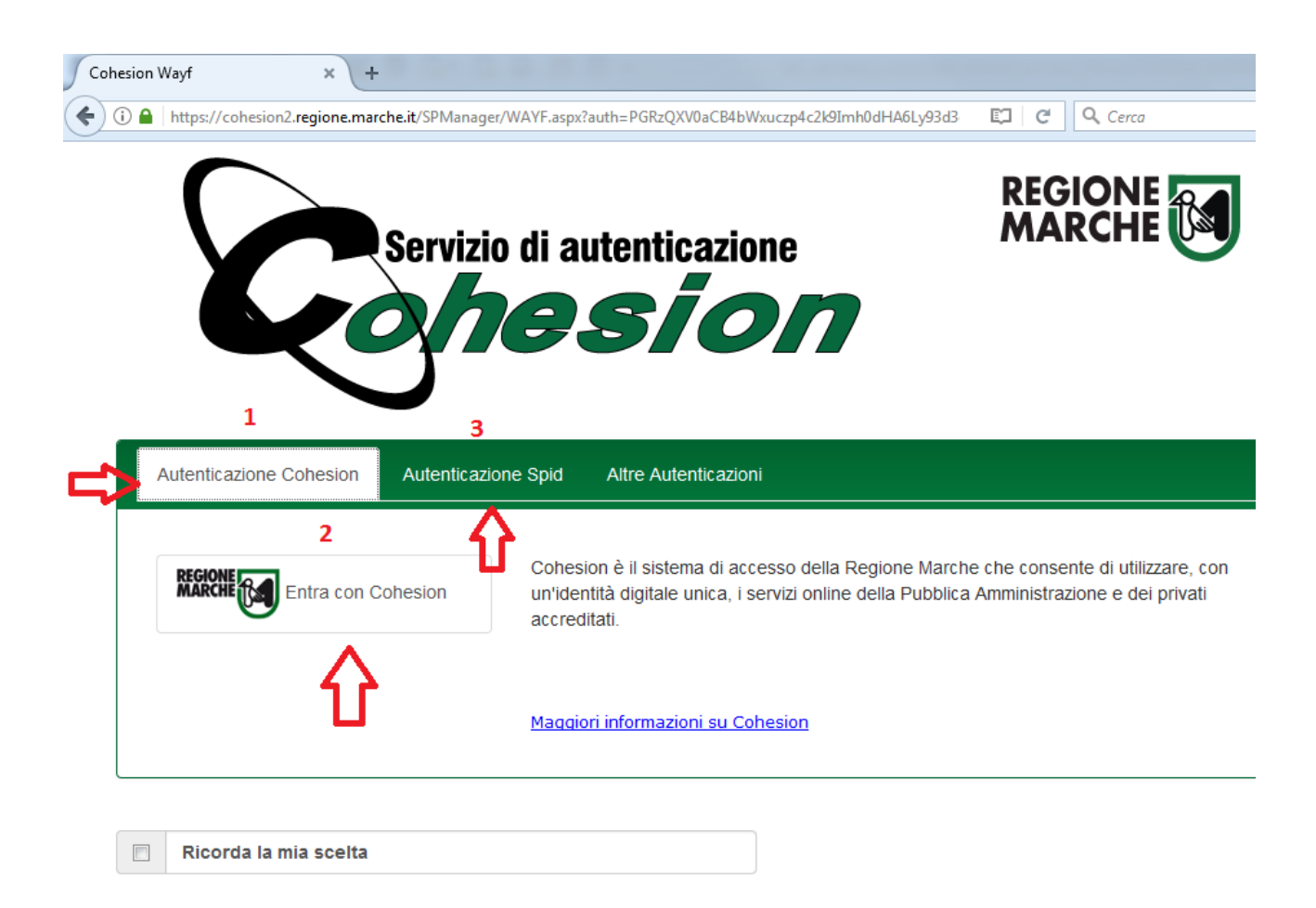

## Passo 4

Se si dispone di credenziali SPID, selezionare *"Autenticazione Spid"* (**3**), altrimenti saltare al passo 5. Nella schermata successiva selezionare il pulsante azzurro *"Entra con SPID"* e selezionare il proprio

Entra con SPID

fornitore SPID.

L'utente viene indirizzato sul sito del proprio fornitore SPID. Dopo essersi autenticato con le proprie credenziali, l'utente viene riportato sul sito SIFORM 2 e potrà iniziare ad usare il sistema (Passare al capitolo "Informazioni generali sull'interfaccia").

#### Passo 5

Se si dispone del PIN Cohesion (Username, password e pin), di una CNS Carta Nazionale dei Servizi o della Carta Raffaello, selezionare *"Entra con Cohesion"* (**2**)

#### Passo 6

Viene mostrata una schermata con le modalità di autenticazione di Cohesion:

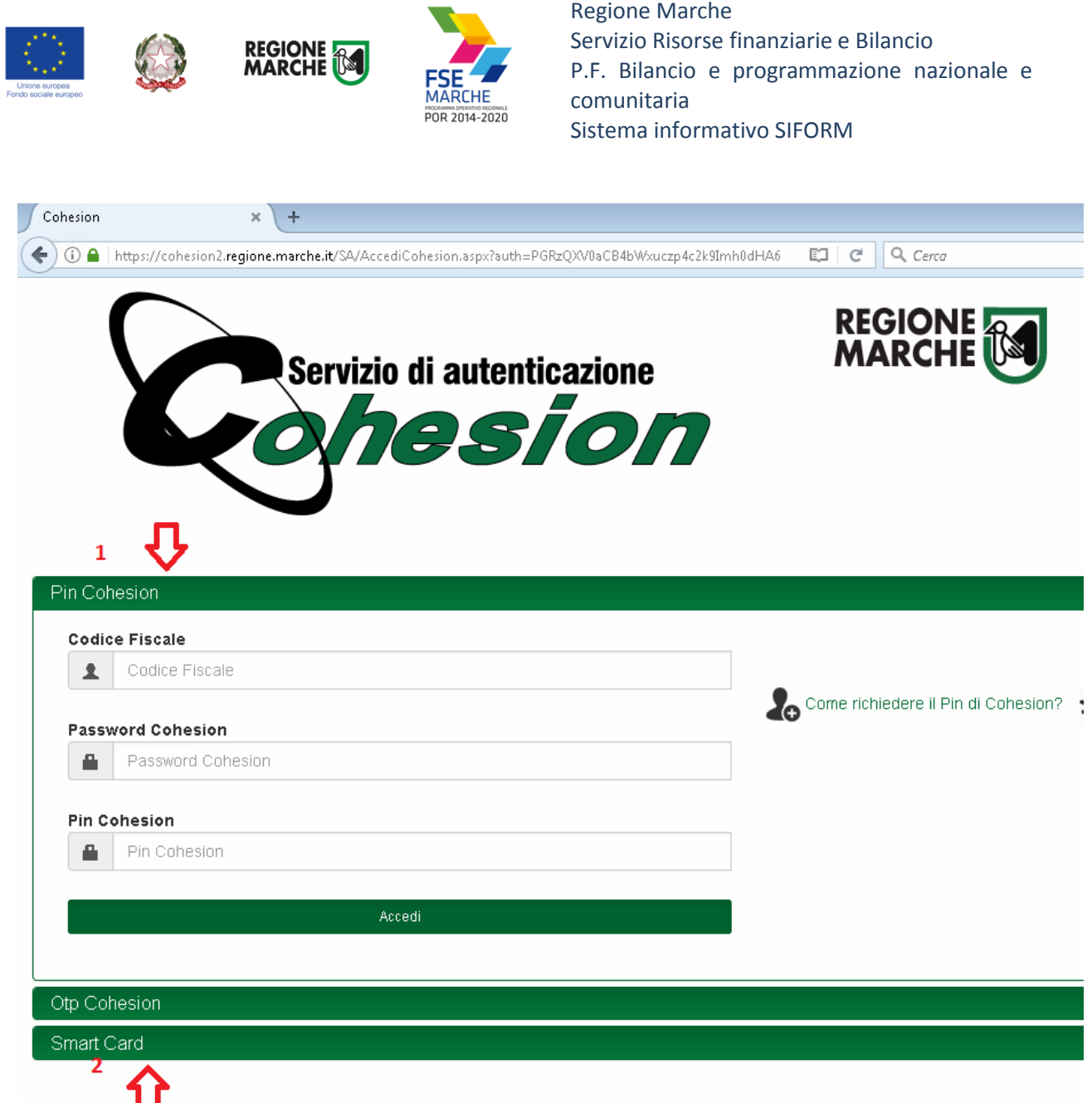

Se si dispone del PIN Cohesion, digitare lo username (il proprio codice fiscale), la password ed il pin nei tre campi relativi alla sezione *"Pin Cohesion"* (**1**)

Se si dispone di una CNS Carta Nazionale dei Servizi (correttamente configurata sul computer in uso), cliccare su *"Smart Card"* (**2**) e successivamente selezionare il tipo di CNS a propria disposizione e digitare il pin.

Dopo essersi autenticato con le proprie credenziali, l'utente viene riportato sul sito SIFORM 2.

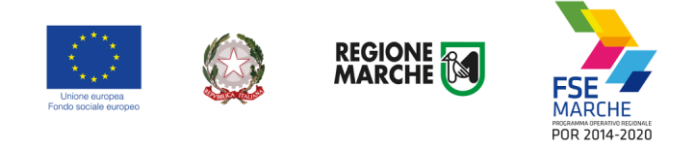

# <span id="page-9-0"></span>**Informazioni generali sull'interfaccia**

Ad ogni accesso al SIFORM 2 verrà chiesto con quale profilo accedere.

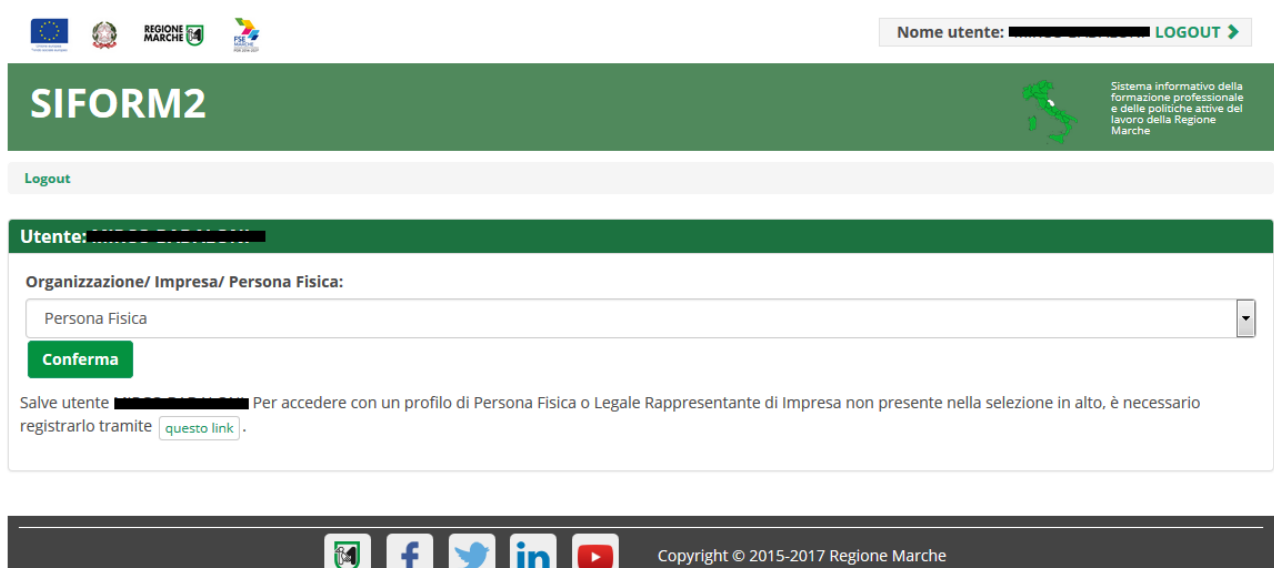

Per la compilazione delle domande e dei relativi progetti formativi, occorre accedere come "legale rappresentante" o "operatore di impresa".

La spedizione delle domande può essere effettuata **solo** con il ruolo "legale rappresentante.

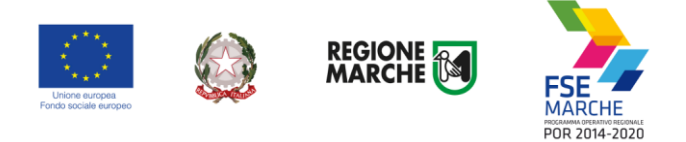

Selezionato il ruolo, viene mostrata la schermata principale del SIFORM 2.

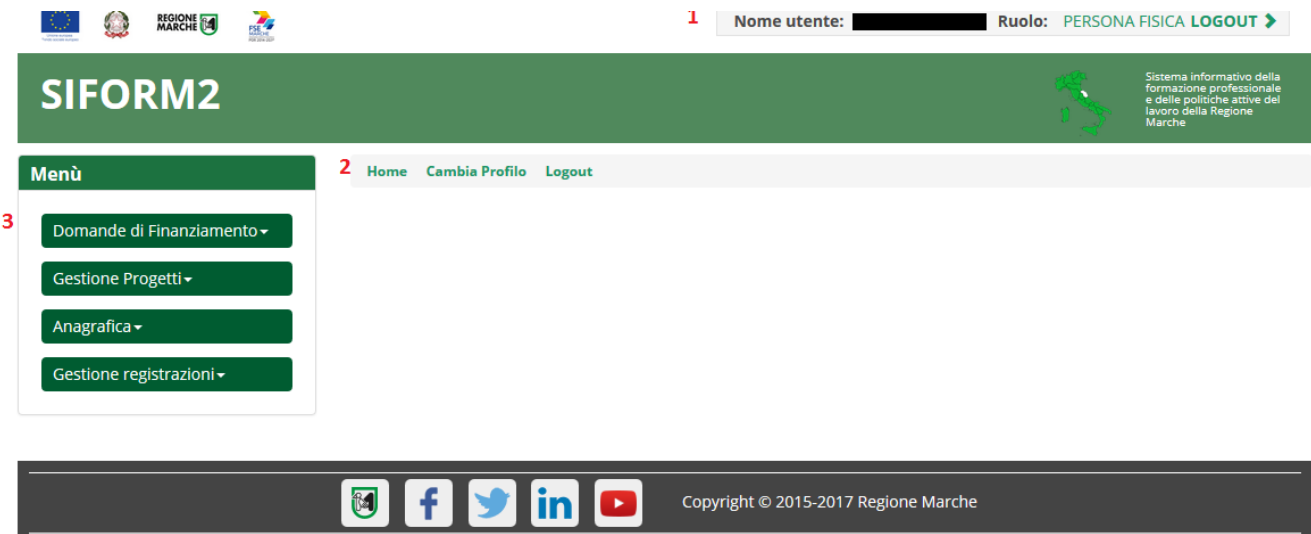

In alto (**1**) è presente la barra dell'utente con indicato il nome dell'utente, il ruolo attuale selezionato e il link per uscire dall'applicazione (Logout). Cliccando sul ruolo (riportato in caratteri maiuscoli colorati di verde) è possibile selezionare un altro ruolo fra quelli eventualmente assegnati alla propria utenza.

Più in basso (**2**) sono presenti tre link che permettono di tornare alla schermata iniziale (*Home*), cambiare profilo/ruolo (*Cambia profilo*), uscire dall'applicazione (*Logout*).

Sulla sinistra (**3**) è presente il menu per accedere alle varie funzionalità.

I menu riportati sulla sinistra hanno le seguenti funzioni:

- Domande di finanziamento
	- o Nuova Domanda: creazione di una nuova domanda di finanziamento
	- o Ricerca Domande: ricerca di una domanda di finanziamento
- Gestione progetti
	- $\circ$  Cruscotto progetti: ricerca di un progetto approvato per registrare i dati di gestione
- Anagrafica: consultazione dei propri dati anagrafici
- Gestione registrazioni: lista degli eventi relativi all'assegnazione dei ruoli all'utente.

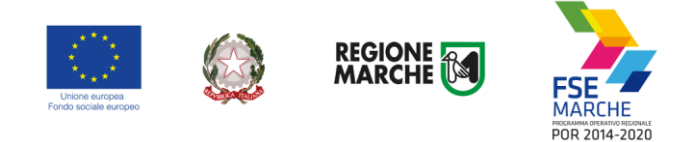

# <span id="page-11-0"></span>**Creazione di una Domanda**

#### Passo 1

Per creare una nuova domanda di finanziamento, accedere al menu *"Domande di finanziamento"* e poi selezionare *"Nuova domanda di finanziamento".*

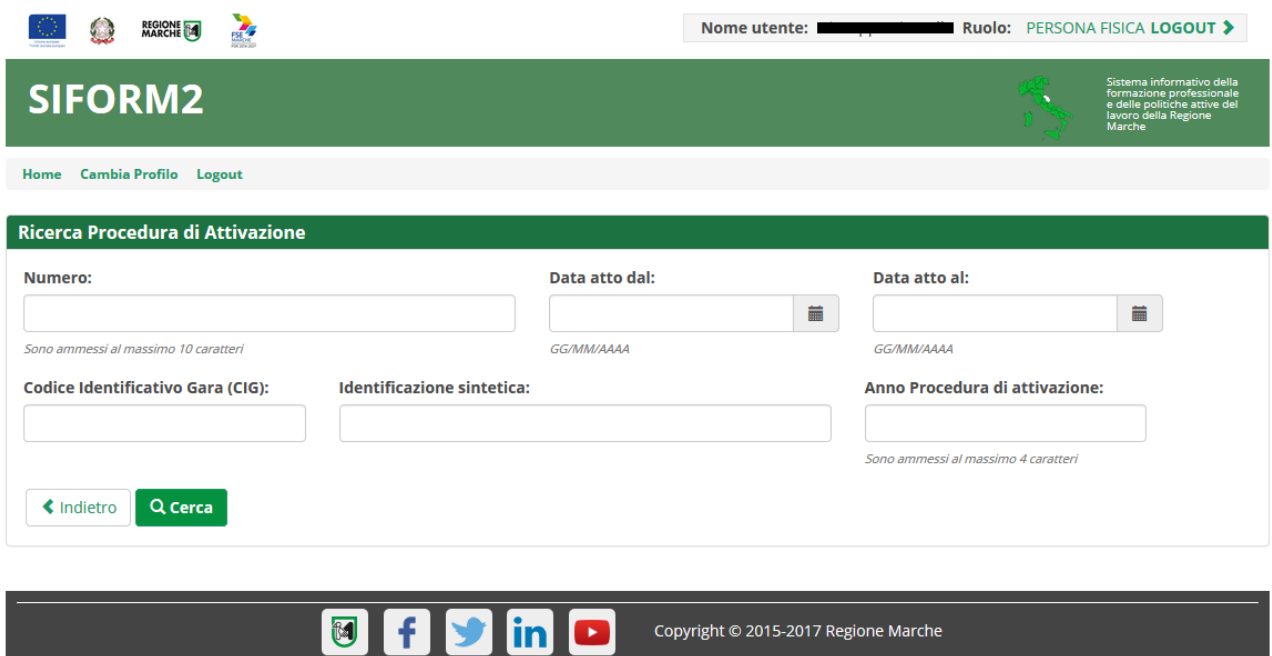

Si apre la schermata di ricerca degli Avvisi (*Procedura di attivazione*) non ancora scaduti. Compilare uno o più campi e premere il pulsante *"Cerca"* per avviare la ricerca. **Il campo "Identificazione sintetica" riporta l'identificativo bando riportato negli avvisi.**

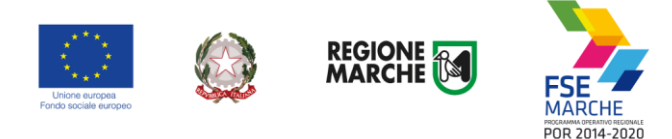

# Passo 2

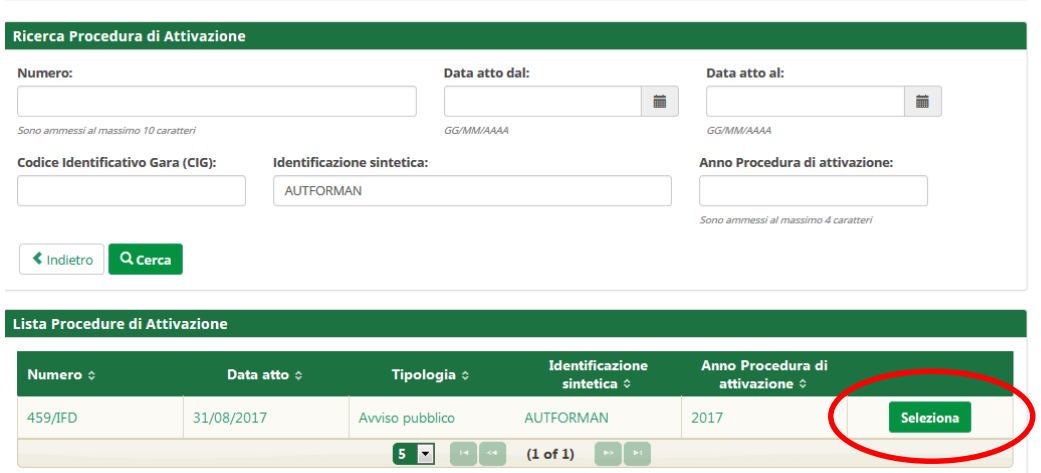

Viene riportato l'elenco delle procedure di attivazione non ancora scadute e che soddisfano i criteri di ricerca. Cliccare su uno degli elementi della riga di interesse o sul pulsante *"Seleziona".*

#### Passo 3

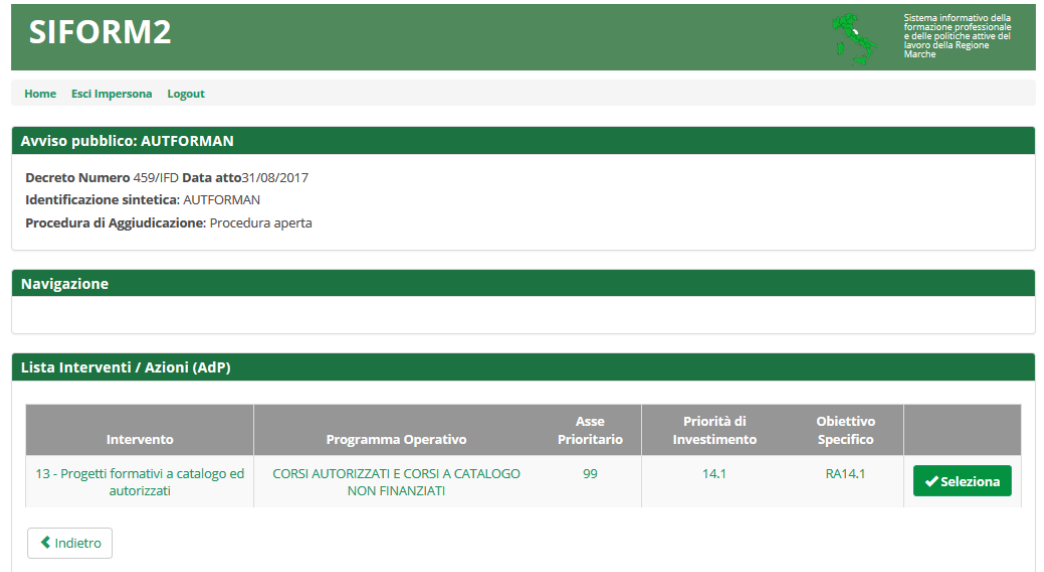

Vengono riportati alcuni dati riepilogativi dell'avviso e la lista degli interventi attivati. Cliccare su uno degli elementi della riga di interesse o sul pulsante *"Seleziona".*

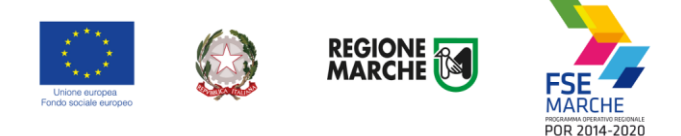

#### Passo 4

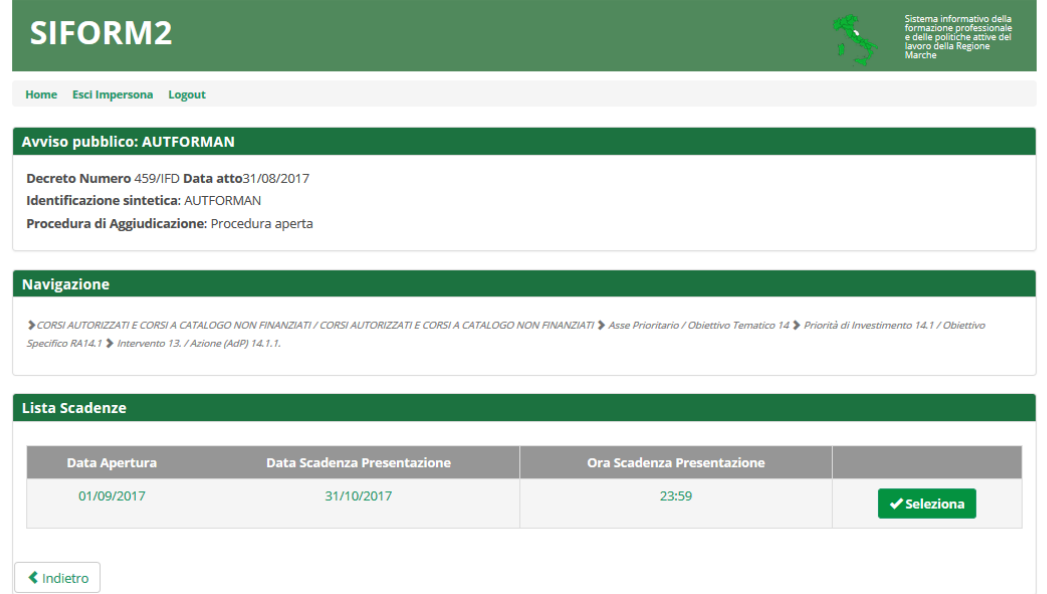

Vengono quindi elencate una o più scadenze di presentazione progetti associate all'avviso. Cliccare su uno degli elementi della riga di interesse o sul pulsante *"Seleziona".*

#### Passo 5

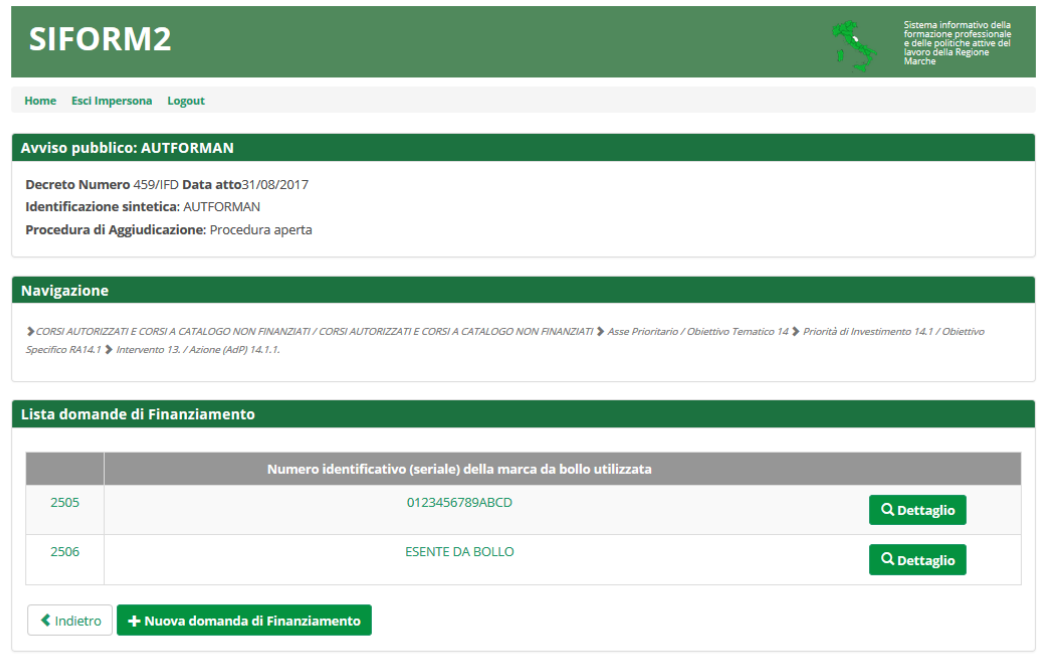

Viene riportato un elenco delle domande presentate per l'avviso selezionato. Cliccare su *"+ Nuova domanda di finanziamento".*

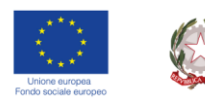

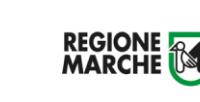

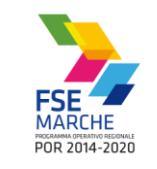

## Passo 6

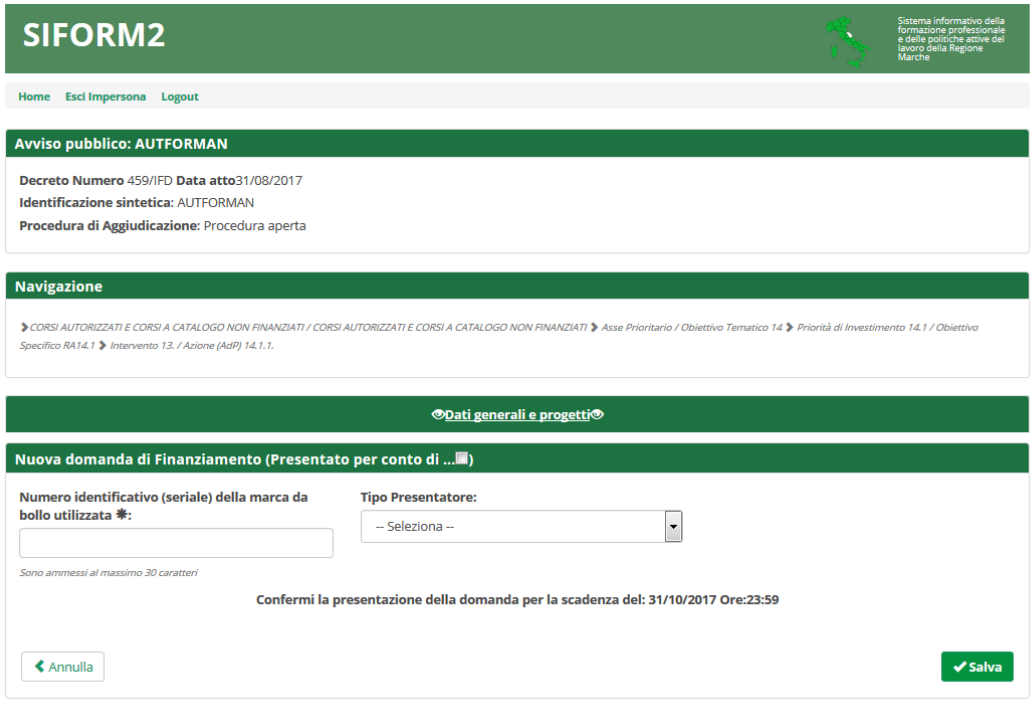

Indicare il numero della marca da bollo al campo "Numero identificativo (seriale) della marca da bollo utilizzata". Nel caso il proprio Ente fosse esente da bollo riportare la dicitura "ESENTE DA BOLLO".

La marca da bollo, annullata, va conservata agli atti dell'Ente proponente allegata alla documentazione relativa all'avviso.

Selezionare una delle voci dal campo "Tipo Presentatore:" (Persona giuridica singola, ATI/ATS Costituita, ATI/ATS NON costituita, Altro raggruppamento di imprese) e confermare la presentazione della domanda cliccando sul pulsante *"Salva".*

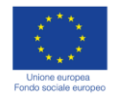

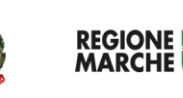

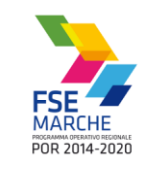

### *Passo 7*

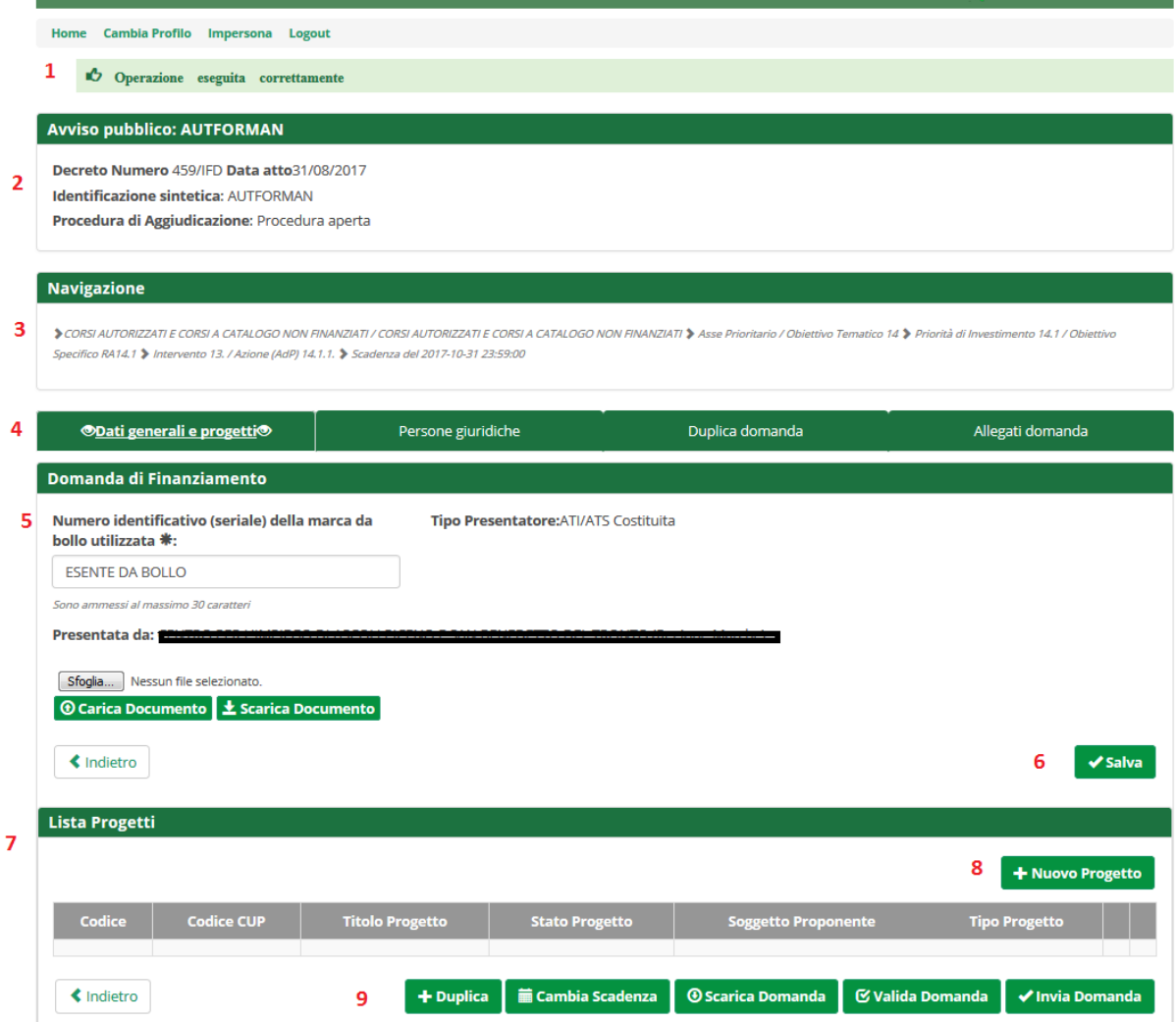

Schermata della domanda.

- (1) messaggio di sistema di operazione avvenuta correttamente
- (2) dati di riepilogo dell'avviso
- (3) percorso di navigazione
- (4) sezioni della domanda (Dati generali, Persone giuridiche, duplica domanda, Allegati domanda)
- (5) dati della domanda
- (6) pulsante "Salva" per la modifica dei dati della domanda (Marca da bollo)
- (7) lista dei progetti collegati alla domanda
- (8) pulsante per aggiungere progetti alla domanda
- (9) pulsanti per duplicare i progetti e inviare la domanda

*"+ Nuovo progetto"* per aggiungere un nuovo progetto alla domanda

*"+ Duplica"* per aggiungere un nuovo progetto duplicandone uno già creato **per lo stesso avviso**

*"Scarica domanda"* per stampare la domanda di finanziamento

*"Valida domanda"* per verificare la correttezza della compilazione della domanda

*"Invia domanda"* per inviare la domanda. La domanda viene inviata telematicamente e protocollata, la stessa ed i progetti in essa contenuti non potranno essere modificati.

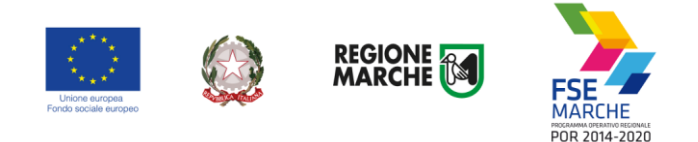

# <span id="page-16-0"></span>**Compilazione della domanda**

La domanda è composta da 2 sezioni: "Dati generali e progetti", "Allegati domanda".

## <span id="page-16-1"></span>Sezione Dati generali e progetti

La sezione permette di:

- modificare il numero seriale della marca da bollo
- aggiungere un progetto vuoto alla domanda (pulsante "+ Nuovo progetto")
- aggiungere un progetto duplicandolo da un già creato per lo stesso avviso (pulsante "+ Duplica")
- spostare la domanda su un'altra scadenza dello stesso avviso (pulsante "cambia scadenza")
- verificare la completa compilazione dei campi dei vari progetti (pulsante "Valida domanda")
- inviare telematicamente la domanda (pulsante "Invia domanda")

**In questa fase iniziale di utilizzo del Siform 2 ignorare i pulsanti "Carica documento", "Scarica documento" e "Scarica domanda".**

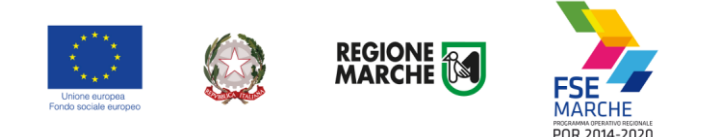

# <span id="page-17-0"></span>Sezione Allegati domanda

Utilizzare la sezione "Allegati domanda" per allegare documenti relativi alla domanda in generale. Per eventuali allegati specifici per un singolo progetto, utilizzare la relativa sezione "Allegati" presente nel formulari dei singoli progetti.

Esempio dei documenti da allegare in questa sezione sono la domanda finanziamento/autorizzazione, le dichiarazioni dei legali rappresentanti dei componenti dell'eventuale ATI/ATS, l'eventuale atto costitutivo dell'ATI/ATS, la documentazione relativa all'Ente capofila o dei partner dell'ATI, ecc.

# **La domanda di finanziamento/autorizzazione e le dichiarazioni dei legali rappresentanti dei componenti dell'eventuale ATI/ATS devono essere compilati utilizzando i documenti in formato docx allegati all'avviso e devono essere firmati digitalmente da ciascun legale rappresentante.**

**Non occorrono timbri. Non occorre allegare copie dei documenti di identità.**

Digitare il titolo del documento al campo "Descrizione", premere il pulsante "sfoglia…" per selezionare il file e premere il pulsante "Allega documento" per caricare il documento.

Se l'avviso prevede che alla domanda vada allegato il formulario del progetto firmato digitalmente, utilizzare la funzione "stampa" presente nelle pagine del formulario di ogni singolo progetto. La funzione genera un file in formato PDF. Tale file va firmato digitalmente e poi allegato alla domanda.

Non è possibile stampare il file, scansionarlo in firmato PDF e firmarlo digitalmente, in quanto l'operazione di scansione genera file di dimensioni eccessive per la protocollazione automatica.

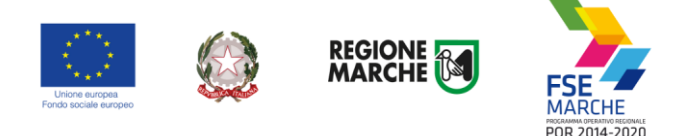

## <span id="page-18-0"></span>**Creazione di un progetto**

### Passo 1

Dopo aver confermato la creazione della domanda di finanziamento, viene mostrata la lista (vuota) dei progetti collegati alla domanda di finanziamento.

Premere il pulsante *"+ Nuovo progetto"* per aggiungere un nuovo progetto alla domanda

*Utilizzare il pulsante "+ Duplica"* per aggiungere un nuovo progetto duplicandone uno già presentato per lo stesso avviso (vedi le istruzioni più avanti)

*"Valida domanda"* per verificare la correttezza della compilazione della domanda.

Premere il pulsante *"Invia domanda"* per effettuare l'invio telematico della domanda. La domanda non potrà essere più essere modificata e verranno associati un identificativo univoco e data ed ora di effettuazione dell'operazione.

Premere *"+ Nuovo progetto"* per aggiungere il progetto.

#### Passo 2

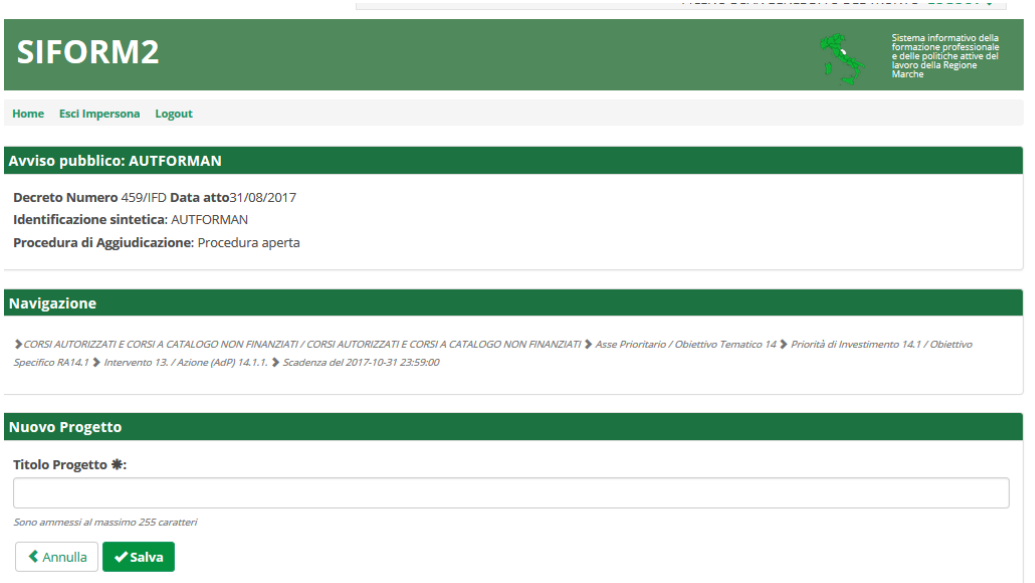

Digitare il *titolo* del progetto nell'omonimo campo e premere il pulsante *"Salva".*

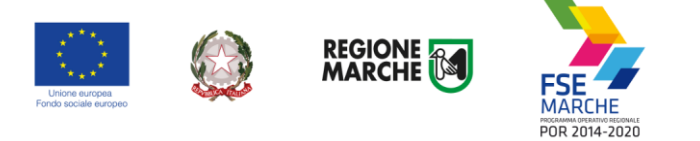

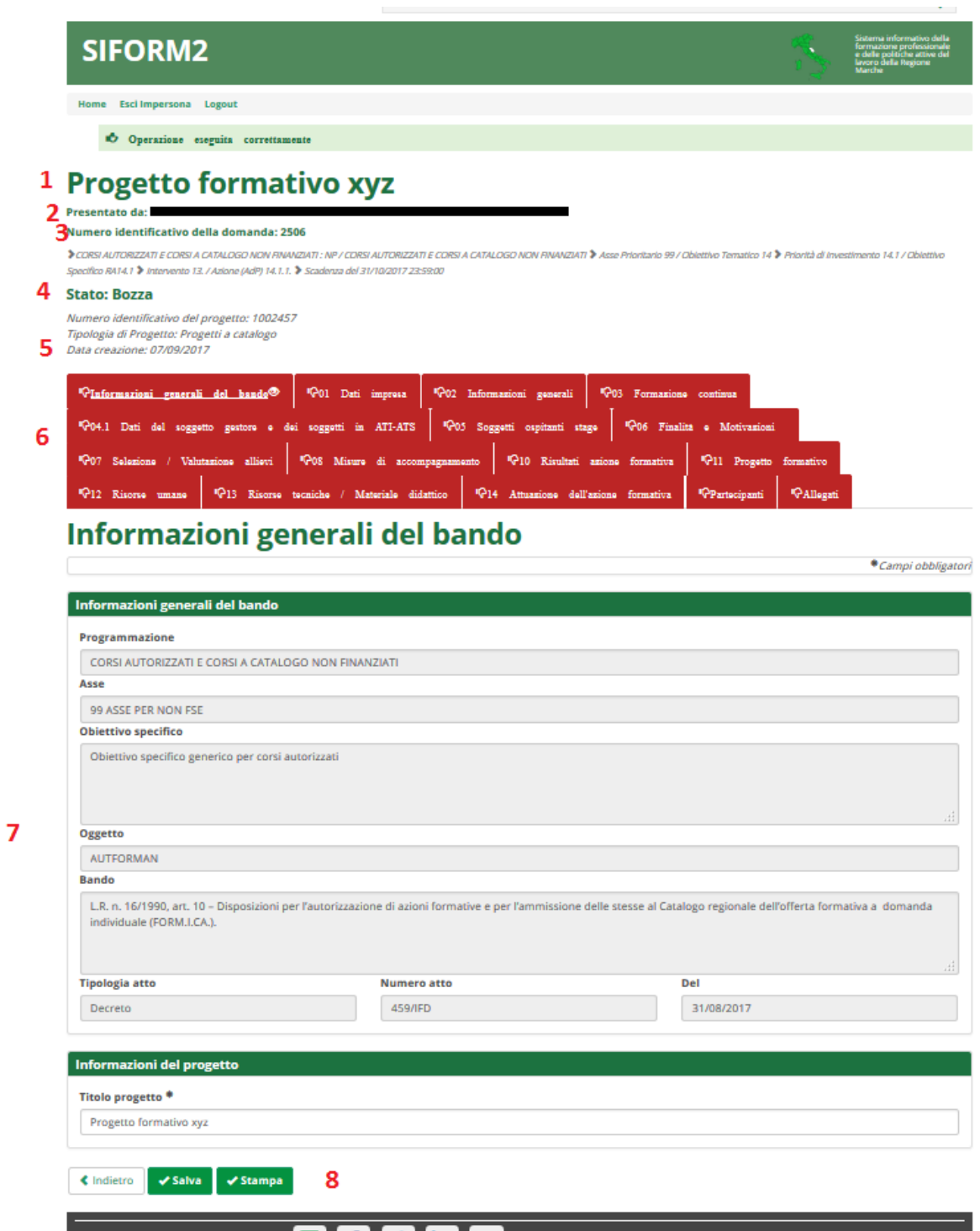

Viene mostrata la schermata del formulario di compilazione della domanda.

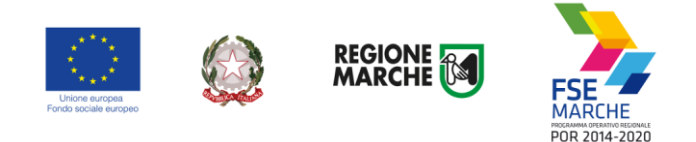

Sono presenti: il titolo del progetto (**1**) Ragione sociale dell'Ente gestore capofila (**2**) numero della domanda (**3**) lo stato del progetto(**4**) numero identificativo del progetto, data di creazione e (eventualmente) data di presentazione (**5**)

le schede del formulario da compilare (6), in rosso quelle non ancora compilate, in verde quelle compilate la scheda con le informazioni generali dell'avviso (**7**) i pulsanti *"Salva"* e *"Stampa"* (**8**)

Se l'avviso prevede che alla domanda vada allegato il formulario del progetto firmato digitalmente, utilizzare la funzione "stampa" presente nelle pagine del formulario di ogni singolo progetto. La funzione genera un file in formato PDF. Tale file va firmato digitalmente e poi allegato alla domanda.

Non è possibile stampare il file, scansionarlo in firmato PDF e firmarlo digitalmente, in quanto l'operazione di scansione genera file di dimensioni eccessive per la protocollazione automatica.

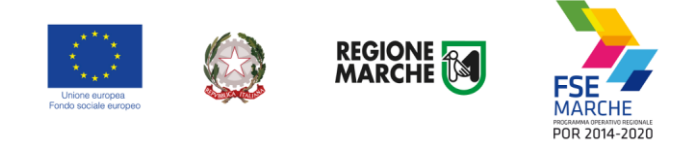

# <span id="page-21-0"></span>**Compilazione del formulario del progetto**

Selezionare in sequenza le varie schede del formulario, compilare i campi e salvare spesso i dati. E' possibile interrompere la compilazione in qualsiasi momento per poi riprenderla successivamente.

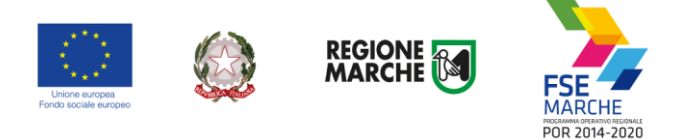

# <span id="page-22-0"></span>Allegati

Nella sezione *"Allegati"* del formulario vanno caricati documenti inerenti lo specifico progetto. Eventuali allegati generici relativi alla domanda in generale vanno caricati nella sezione "Allegati domanda" della domanda stessa.

Per caricare un allegato:

- aprire la scheda "Allegati"
- digitare il nome/oggetto dell'allegato al campo *"Oggetto"* ;
- premere il pulsante *"Sfoglia"* per selezionare il file da allegare;
- premere il pulsante *"Carica documento"* per caricare il file sul SIFORM 2;
- al termine premere il pulsante *"Salva".*

Se l'avviso prevede che alla domanda vada allegato il formulario del progetto firmato digitalmente, utilizzare la funzione "stampa" presente nelle pagine del formulario di ogni singolo progetto. La funzione genera un file in formato PDF. Tale file va firmato digitalmente e poi allegato **alla domanda**.

Non è possibile stampare il file, scansionarlo in firmato PDF e firmarlo digitalmente, in quanto l'operazione di scansione genera file di dimensioni eccessive per la protocollazione automatica.

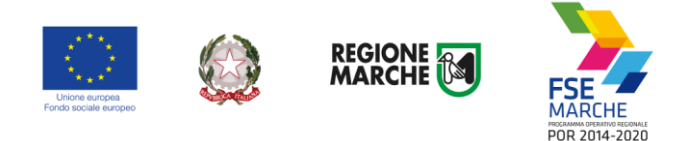

# <span id="page-23-0"></span>**Duplicare un progetto**

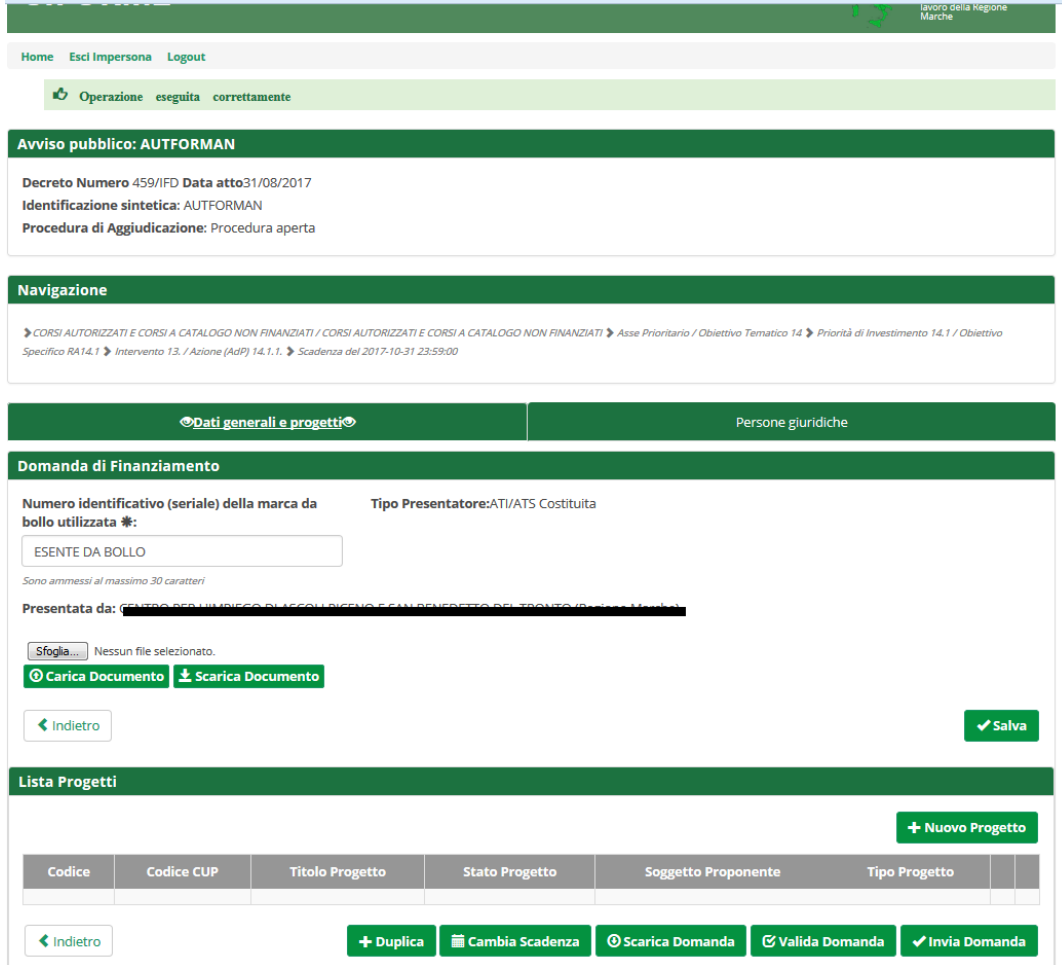

Dalla schermata relativa alla domanda premere il pulsante "+ Duplica". Verrà mostrata una schermata di ricerca con i campi filtro precompilati. Premere il pulsante "Cerca"

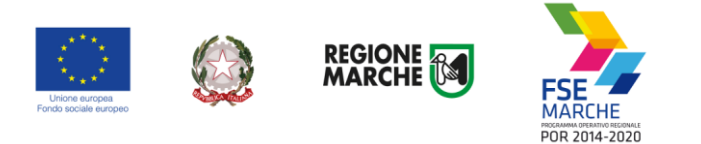

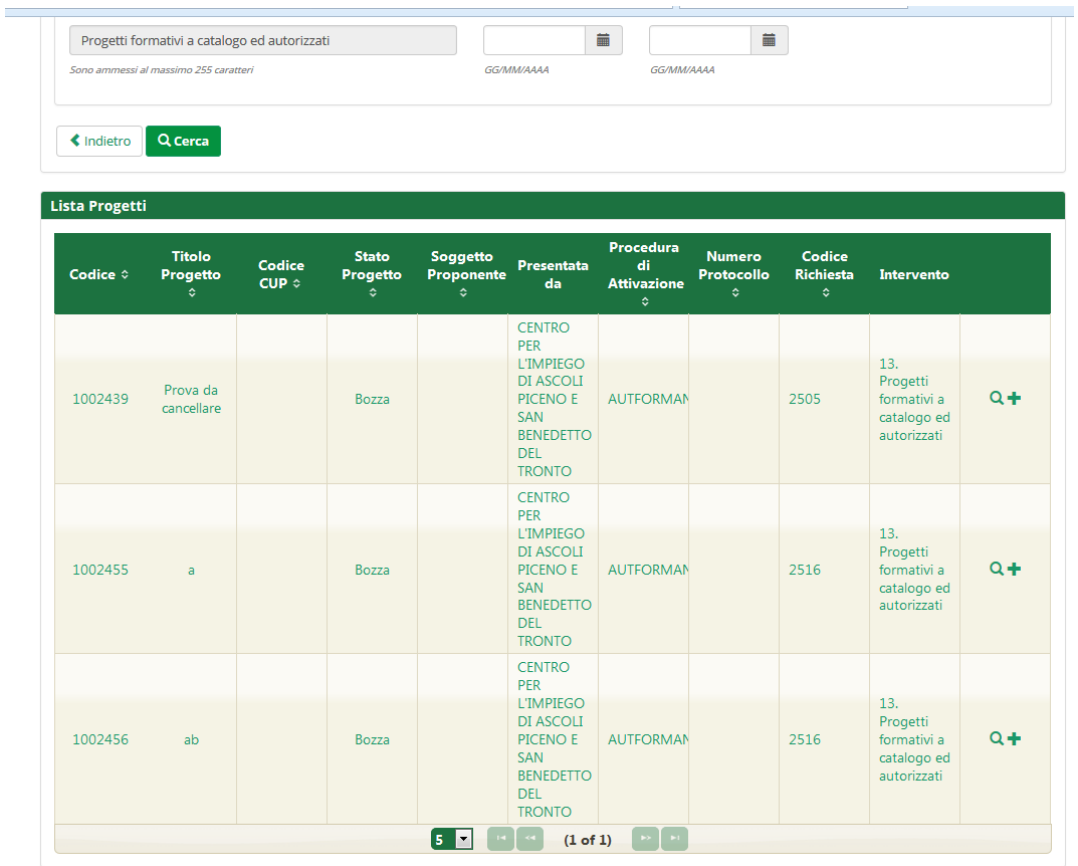

Vengono elencati i progetti dell'Ente associati allo stesso avviso cui si sta rispondendo.

Selezionare l'icona (+) per selezionare il progetto da duplicare.

Digitare il nuovo titolo del progetto e premere il pulsante salva.

**Premere il pulsante "Indietro" per tornare alla domanda e continuare la compilazione.**

Causa possibili divergenze tra formulari, non è possibile duplicare progetti collegati ad avvisi diversi.

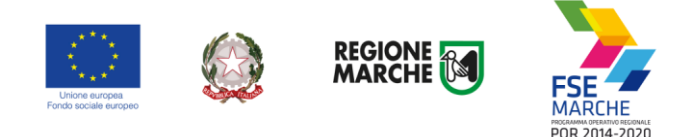

## <span id="page-25-0"></span>**Invio telematico della domanda**

Al termine della compilazione del formulario del progetto, premere il pulsante *"Indietro"* per tornare alla pagina della domanda.

Premere il pulsante *"Valida domanda"* per verificare la corretta compilazione dei campi. Verificare la presenza di tutti gli allegati indicati dall'avviso, firmati digitalmente ove previsto.

Premere il pulsante *"Invia domanda"* per effettuare l'invio telematico della domanda.

La domanda non potrà essere più essere modificata e verranno associati un identificativo univoco e data ed ora di effettuazione dell'operazione.

Decorso il termine di scadenza dell'avviso, l'operazione di invio telematico verrà inibita.

La domanda verrà immediatamente protocollata e in caso di esito positivo sarà riportata a schermo la segnatura di protocollo.

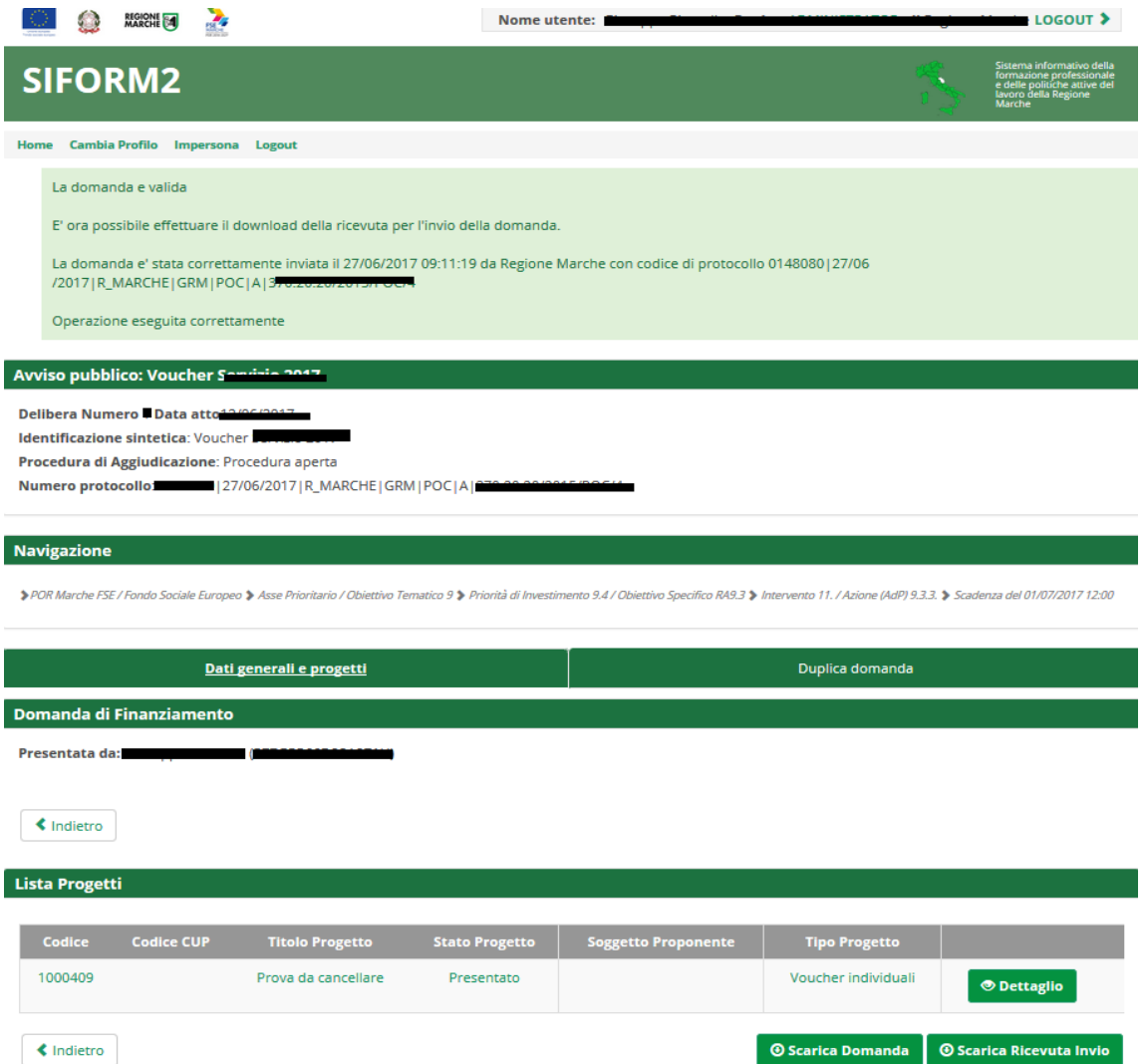

Dopo l'invio telematico sarà disponibile il pulsante *"Scarica ricevuta invio"* per la stampa della ricevuta dell'invio.

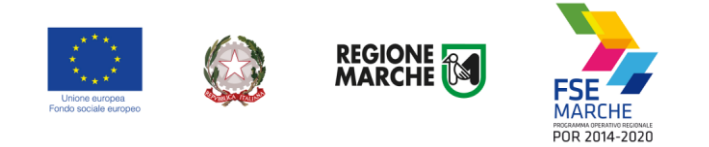

In caso di congestione del sistema o della rete regionale la protocollazione potrebbe essere dilazionata da qualche minuto a qualche ora.

<span id="page-26-0"></span>In ogni caso la domanda si considera correttamente inviata se nel messaggio di conferma mostrato a video o nella ricevuta di invio vengono riportate data ed ora di effettuazione dell'operazione.

## **Ricercare e riprendere la compilazione di un progetto**

E' possibile interrompere la compilazione della domanda in qualsiasi momento per poi riprenderla successivamente.

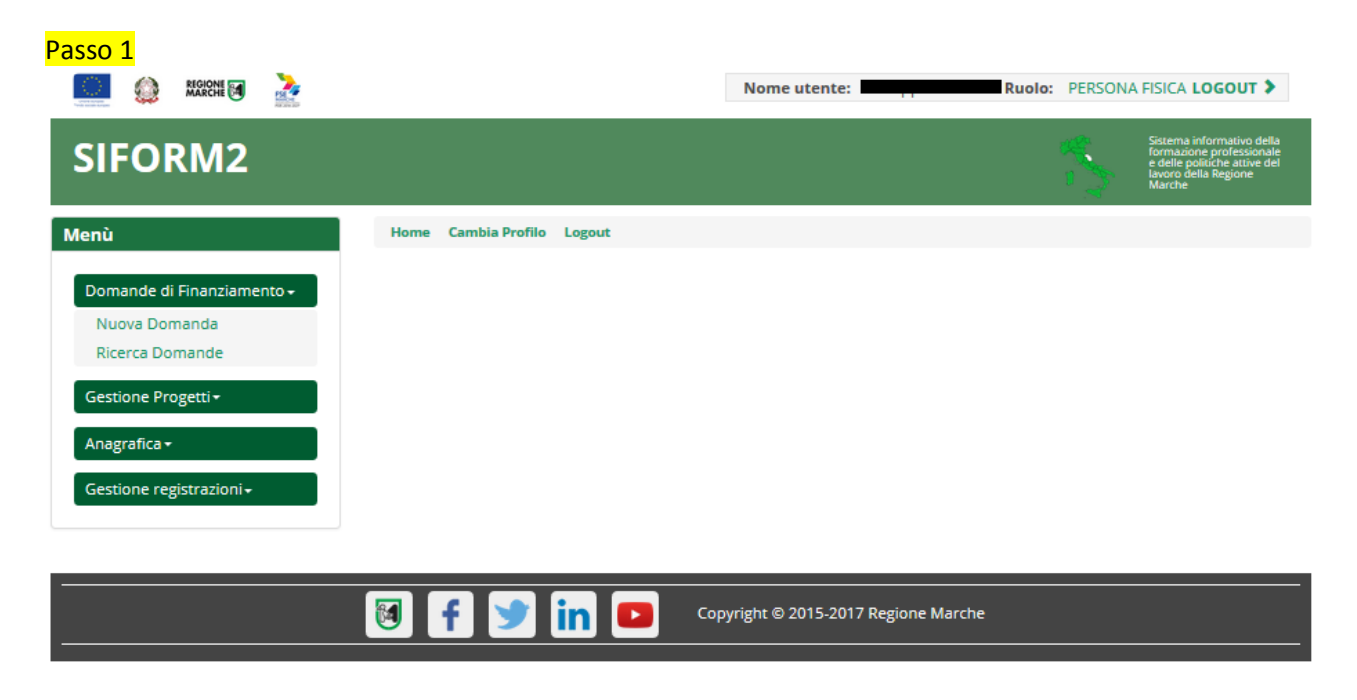

Selezionare la voce *"Ricerca domande"* dal menu *"Domande di finanziamento".*

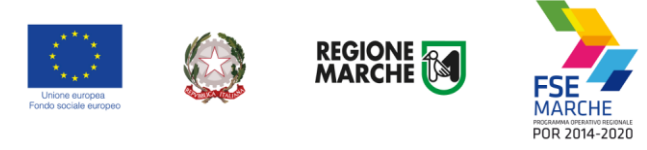

#### Passo 2

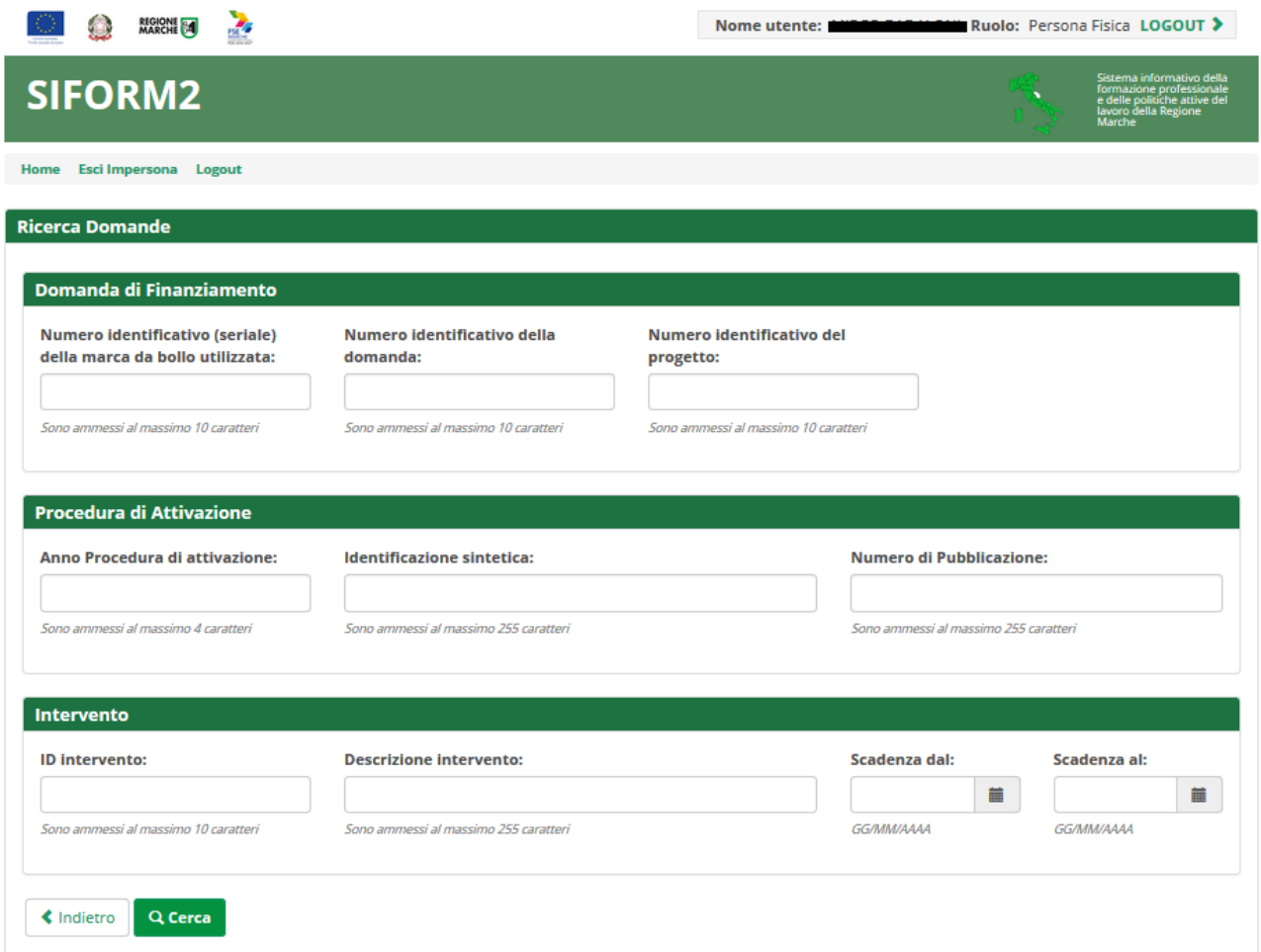

Si apre la maschera di ricerca delle domande.

Eventualmente compilare uno o più campi per filtrare i risultati della ricerca. Premere il pulsante *"Cerca"* per elencare le domande associate alla propria utenza.

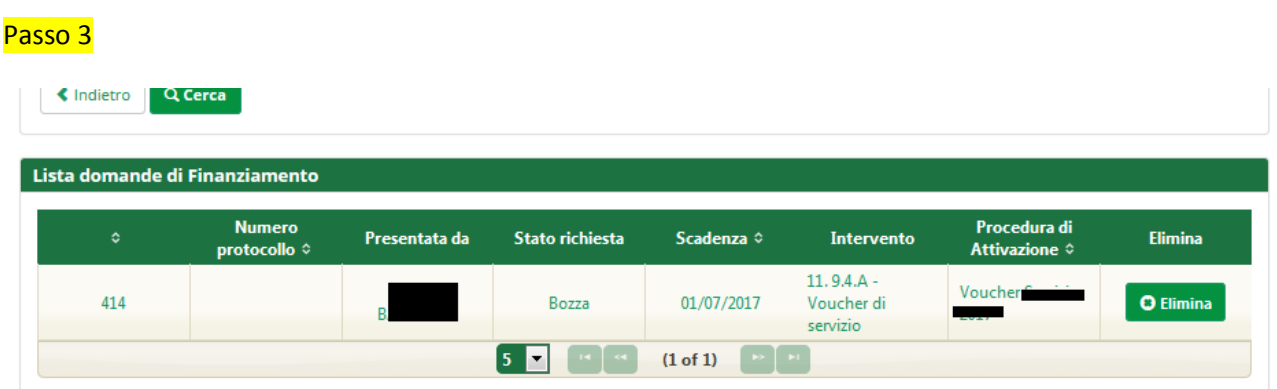

Viene riportato l'elenco delle domande. Per selezionare una domanda, cliccare sul testo riportato nella riga. Il pulsante *"Elimina"* consente di cancellare una domanda non ancora inviata.